## **EXCEL #8: Earthquake Line Chart**

## **Creating Charts in Excel**

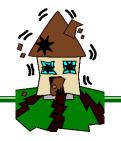

- 1. Open your Charts workbook.
- 2. Insert a new tab and rename **Earthquake.** Give the tab a different color.
- 3. Insert a header with the title **Earthquake**.
- 4. Select cells A3:A9
  - a. Open the Number Dialog box>Number>Category: Date>3/14.
- 5. Enter the labels and values below: (Will adjust decimal points in next step)

| 4  | Α                                                    | В         | С | D | E |
|----|------------------------------------------------------|-----------|---|---|---|
| 1  | Earthquake Activity in Calexio, CA: March 4-10, 2015 |           |   |   |   |
| 2  | Date                                                 | Magnitude | e |   |   |
| 3  | 3/5                                                  | 3.0       |   |   |   |
| 4  | 3/6                                                  | 3.0       |   |   |   |
| 5  | 3/7                                                  | 2.8       |   |   |   |
| 6  | 3/8                                                  | 2.8       |   |   |   |
| 7  | 3/10                                                 | 2.7       |   |   |   |
| 8  | 3/4                                                  | 2.3       |   |   |   |
| 9  | 3/9                                                  | 0.0       |   |   |   |
| 10 |                                                      |           |   |   |   |
|    |                                                      |           |   |   |   |

- 6. Select B3:B9
  - a. Increase the decimal point to 1. (Home>Number)
- 7. Select the data (A3:B9) and Sort Oldest to Newest.
- 8. Select the data (A3:B9) and insert a line graph
  - a. Insert>Charts>Line Charts>Line
- 9. Change the title of the graph to: Earthquake Activity in Calexio, CA: March 4-10, 2015
- 10. Add titles to both axes.
- 11. Make the following changes to your chart:
  - a. Apply a font color of your choice to the title
  - b. Change the color of the line. (Chart Tools>Format>Shape Styles>Shape Outline)
- 12. Save.

## Mr. Kurtz's Examples

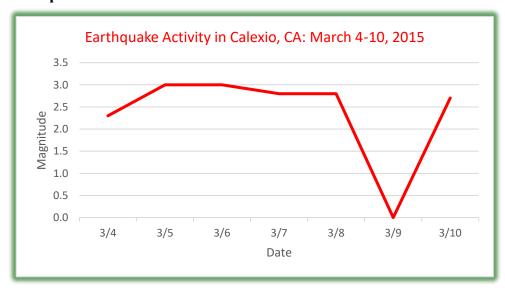

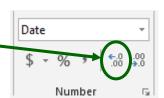